# Passos bàsics de MENDELEY

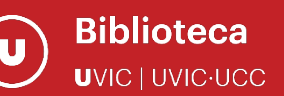

Γ4

**Mendeley** és una aplicació informàtica per gestionar referències bibliogràfiques obtingudes a partir de fonts d'informació diverses.

A [la seva web](https://www.mendeley.com/) trobaràs tota la informació general i també un [apartat](https://www.mendeley.com/guides) de guies amb les diferents eines i funcions (en anglès).

#### PAS 1 – REGISTRAR-SE A MENDELEY

Per poder utilitzar el gestor de bibliografia Mendeley **és necessari registrar-se**.

Només cal entrar a la seva web: [www.mendeley.com](http://www.mendeley.com/)

Pots fer-ho amb l'adreça electrònica que tu prefereixis.

Si vols tenir **els avantatges del compte Mendeley de la UVic-UCC** et recomanem que segueixis les indicacions següents:

- 1. Cerca la paraula "Mendeley Premium" a l['UCercatot](https://csuc-uvic.primo.exlibrisgroup.com/discovery/search?vid=34CSUC_UVIC:VU1)
- 2. A dins del registre entra a l'enllaç "Mendeley Premium¨

**Mendeley Premium** Accés restringit als usuaris de la UB, UAB, UPC, UPF, UdG, UdL, URV, UOC, BC, UJI, **UVIC-UCC i URL** 

- 3. Identifica't amb les credencials UVic.
- 4. Un cop a la pàgina de Mendeley, crea una compte nou amb les credencials de la UVic.

#### PAS 2 – INSTAL·LAR EL MENDELEY A L'ORDINADOR O PORTÀTIL

Actualment Mendeley ens ofereix dues modalitats per instal·lar al nostre ordinador: **Mendeley Desktop** i **Mendeley Reference Manager**.

Podem treballar amb les dues versions. Tot i que, **Mendeley Reference Manager** és la més actualitzada, segons a quins ordinadors no funciona bé i de moment utilitzarem **Mendeley desktop**, que és més estable.

Per descarregar el Mendeley Desktop: [https://www.mendeley.com/guides/download](https://www.mendeley.com/guides/download-mendeley-desktop/windows/instructions)[mendeley-desktop/windows/instructions](https://www.mendeley.com/guides/download-mendeley-desktop/windows/instructions)

\* També us podeu descarregar el Mendeley Reference Manager aquí[: https://www.mendeley.com/downloads](https://www.mendeley.com/downloads)

En el cas que tingueu problemes informàtics amb la instal·lació podeu fer una incidència als serveis d'informàtica a través del formulari *[URespon](https://urespon.uvic.cat/front/helpdesk.public.php?create_ticket=1) >> Categoria Equipament informàtic* del Campus Virtual de la UVic-UCC.

## PAS 3 - INSTAL·LAR EL PLUGIN WEB IMPORTER / SAVE TO MENDELEY

Opció 1:

Obriu el navegador Chrome i accediu a la pàgina<https://www.mendeley.com/import/>

Instal·leu Mendeley Web Importer browser extension.

S'instal·larà aquesta icona en el vostre navegador

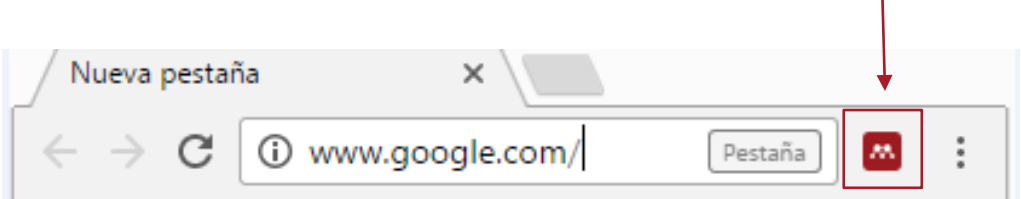

Opció 2:

A les versions **Mendeley Desktop** / **Mendeley Reference Manager** > des del menú **TOOLS** seleccioneu **Install Mendeley Web importer**.

**Pots consultar el vídeo amb els passos per fer-ne la instal·lació a:**

<https://youtu.be/WeUdURWd7GA>

#### Opció 1:

Des de qualsevol dels **ordinadors de la UVic**

#### Entra a **Word**

Ves al menú **Inserció** > **Obtén complements**

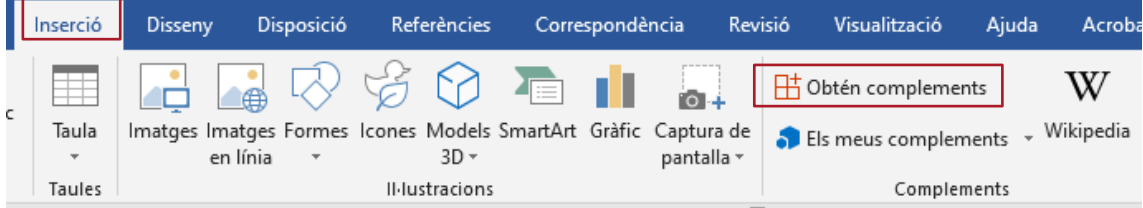

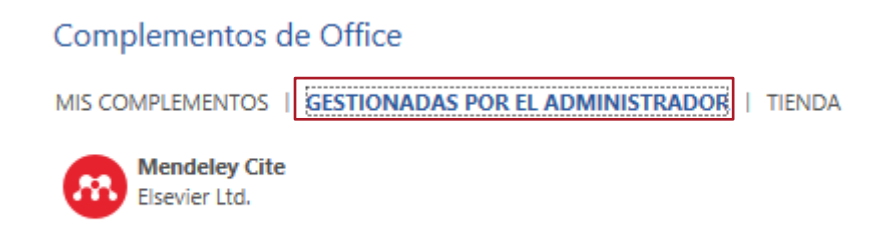

Fes 'Agregar' a **Mendeley Cite**.

Comprova que se t'ha instal·lat al menú **Referències** > Mendeley Cite

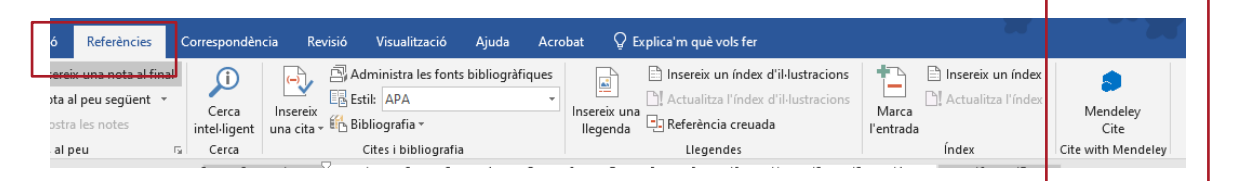

Opció 2:

Des de la versió **Mendeley Reference Manager**

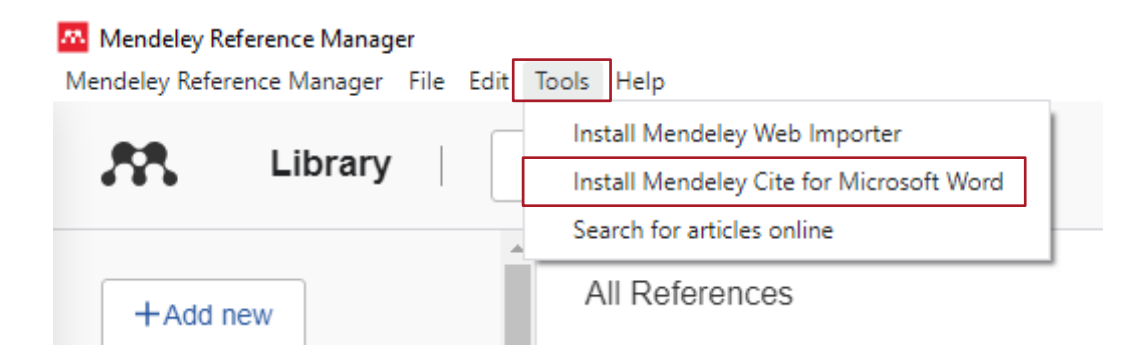

A la pàgina d'Office 365 hi trobaràs aquest botó:

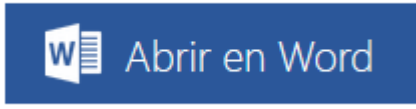

Un cop a Word, cal habilitar l'edició, confiar en el complement i buscar-lo a la pestanya Inserir, a "Els meus complements".

En versions de Word 2010 o anteriors, l'aplicació no és compatible.

Si és el vostre cas, us podreu descarregar una versió actualitzada del paquet de l'Office des del Campus Virtual. Per fer-ho cal seguir els passos d'aquest [article.](https://mon.uvic.cat/ajutcampus/office-365/)

#### PAS 5 – CREAR CARPETES

Des de la versió **Mendeley Desktop o Mendeley Reference Manager** creeu 4 carpetes amb aquests noms:

- Google academic
- $\mathbb D$  PDF
- **ID SCOPUS**
- $\mathbb D$  UCercatot
- 1. Entreu a la pàgina [Mendeley de la Biblioteca](http://www.uvic.cat/mendeley) i guardeu a l'escriptori els documents "**Tajes.pdf**" i "**Collet.pdf**".
- 2. Seleccioneu la carpeta **PDF** del Mendeley Desktop i arrossegueu els documents cap a la part central del Mendeley Desktop.

## PAS 7 – AFEGIR NOTES I MARCAR TEXT DEL PDF

1. Des del **Mendeley Desktop / Mendeley Reference Manager** obriu el document "**Collet.pdf**" que teniu a la carpeta **PDF.** 

2. Amb les icones  $\overline{a}$  $A_{2}$   $\sim$  0 **Note Highlight** Color

marqueu els autors de l'article i poseu-hi una nota.

(Per exemple: "Buscar més informació sobre l'autor".)

### PAS 8 – IMPORTAR UNA REFERÈNCIA DES DE L'U-CERCATOT

1. Aneu al [web de la Biblioteca](http://www.uvic.cat/biblioteca) i busqueu a l'**U-Cercatot** el títol:

**La Educación primaria : retos , dilemas y propuestas / Susanna Arànega, Joan Domèncech. Barcelona : Graó, 2001** 

2. Un cop a dins la fitxa del document cliqueu la icona **Exportació BibTeX >** 

**Descarregar > Obre amb > Mendeley desktop**

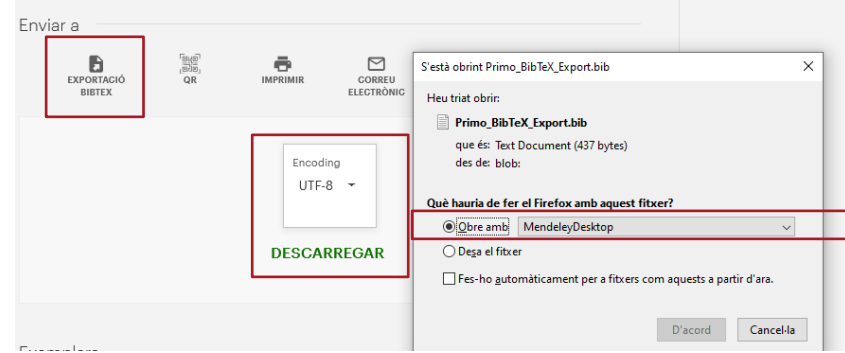

També es pot desar el fitxer Bibtex i a Mendeley Desktop / Reference Manager

> File > Import > .BiTeX

3. Aneu al **Desktop** / **Reference manager** i al menú '**Recently added'** arrossegueu la referència importada a la **carpeta UCercatot.** 

### PAS 9 – IMPORTAR REFERÈNCIES EN GRUP DES D'SCOPUS

- 1. Ane[u al web de la Biblioteca](http://www.uvic.cat/biblioteca) i busqueu per títol a l'**U-Cercatot** la base de dades **SCOPUS.**
- 2. Iniciar sessió a Scopus **amb les mateixes credencials de Mendeley.**
- 3. Search for: **sports nutrition.**
- 4. Seleccionar dos registres de la llista de resultats i fer clic a la opció 'Export'

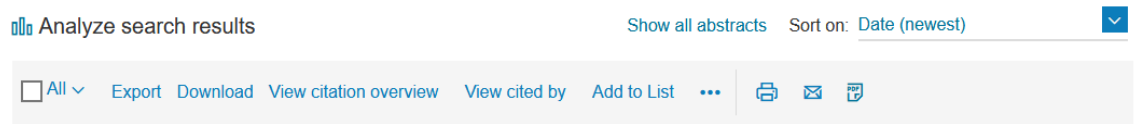

i seleccionar Mendeley en les opcions i fer clic a **Export**.

5. Aneu a la versió Desktop i sincronitzeu.

#### PAS 10 – IMPORTAR REFERÈNCIES DES DE GOOGLE ACADEMIC

- 1. Aneu al **[GOOGLE ACADEMIC](http://scholar.google.es/schhp?hl=ca)** i busqueu "**covid vaccine**".
- 2. Cliqueu el marcador **NACLACTO MENDELEY.**
- 3. Seleccioneu dos resultats només de citació i dos resultats amb PDF adjunt i importeu-los a la **carpeta GOOGLE ACADEMIC.**
- 4. Aneu a la versió Desktop i sincronitzeu.

- **Per fer aquests últims exercicis obriu un document nou de Word.**

Des de qualsevol document Word podeu crear bibliografia i insertar citacions de forma automàtica.

\***Funciona des del Mendeley Desktop / Reference Manager.**

### **Generar un llistat ràpid de bibliografia:**

- 1. Aneu al Mendeley Desktop i seleccioneu totes les referències des d'**All my documents**" .
- 2. Arrossegueu la selecció i deixeu-la "caure" en el document Word.

La bibliografia es genera automàticament amb el format que tenim seleccionat.

#### El **format per defecte és APA**.

També podeu crear un llistat ràpid seleccionant només algunes de les referències.

### PAS 12 – INSERTAR CITACIONS DINS EL TEXT

- 1. Cal tenir instal·lat el Mendeley Cite (pas 4) i el Mendeley Desktop / Reference Manager obert.
- 2. Des del Word cal tenir posat el cursor al lloc on voleu introduir la citació.
- 3. Aneu al menú superior "**Referencias**" del Word i feu clic al "**Mendeley Cite**".
- 4. S'obrirà un apartat nou a la part dreta de la pantalla. Busqueu la referència que voleu citar per qualsevol de les paraules (títol, autor, editorial…).
- 5. Un cop seleccionada, seleccioneu "**Insert citation"**
- 6. Automàticament la citació ja queda inserida al lloc on heu posat el cursor amb el format que li pertoca.
- **\*** Les citacions es poden modificar manualment o bé amb el botó "**Edit Citation"**. Prèviament heu de seleccionar la citació.

**\*** També hi ha l'opció de combinar estil de citació amb la llengua a la bibliografia.

Si triem un estil (per exemple APA, per defecte en anglès) podem dir-li que generi la bibliografia en una altra llengua (ex: Recuperat de: enlloc de Retrieved from: ).

**Desktop > View > Citation Style > More Styles** veureu que a la part inferior de la pestanya Installed apareix el desplegable "Citation and Bibliography Language" amb 50 opcions (entre elles: Catalan, Spanish (Chile) o Spanish (Spain).

#### PAS 13 – INSERTAR LA BIBLIOGRAFIA FINAL

- 1. Un cop introduïdes les citacions al vostre word només cal que poseu el cursor al lloc on voleu introduir la bibliografia final.
- 2. Aneu a "**Mendeley Cite**" del Word i feu "**More**" > "**Insert Bibliography**".
- 3. El programa la genera de forma automàtica.
- 4. En el cas que vulgueu canviar el format, ho podeu fer des de "**Citation Style**", seleccioneu el format que voleu i "**Update citation style"** i automàticament s'aplicarà el canvi.

\* Per eliminar una citació, poseu el cursor sobre la citació i elimineu-la de l'apartat "**Edit citation**" del Mendeley Cite. Si elimineu citacions cal fer "**Save changes**" per actualitzar el llistat de la bibliografia.

#### PAS 14 – TANCAR LA SESSIÓ

- 1. Primer sincronitzeu els continguts de la versió local amb la versió web.
- 2. Per tancar la sessió heu d'anar a "**File**" i seleccionar l'opció "**Sign Out**" [\(nom.cognom@uvic.cat\)](mailto:nom.cognom@uvic.cat).

\* Si utilitzeu l'opció "**Quit**" només tancarà el programa (sense sincronitzar) però no la sessió de l'usuari.

# RECORDEU sincronitzar els continguts un cop acabeu de treballar i també abans de tancar la vostra sessió de Mendeley

Biblioteca de la Universitat de Vic – Universitat Central de Catalunya, 2021